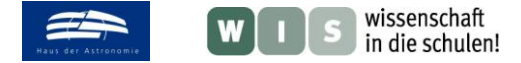

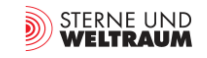

## **Der Helioviewer – Sonnenbeobachtung mit dem Computer**

Bezugnehmend auf "Sonne aktuell: Zentralgestirn mit zwei Gesichtern" von Klaus-Peter Schröder in der Zeitschrift »Sterne und Weltraum« 10/2016, Rubrik Aktuelles am Himmel, S. 60, WIS-ID: 1285883

#### Carolin Liefke

Die Zeitschrift »Sterne und Weltraum« beleuchtet im Abschnitt "Sonne aktuell" der Rubrik "Aktuelles am Himmel" jeden Monat die Sonnenaktivität während der unmittelbar zurückliegenden Monate. Auffällige Erscheinungen wie große Sonnenfleckengruppen, Protuberanzen und Eruptionen werden dabei nicht nur anhand von Amateuraufnahmen dokumentiert, häufig dienen zur Illustration auch Falschfarbendarstellungen von Chromosphäre und Korona der Sonne, die von Satelliten wie SOHO und SDO aufgenommen wurden.

Dieses WIS-Material stellt mit dem **Helioviewer** ein webbasiertes und für Schülerinnen und Schüler intuitiv bedienbares Programm für den Zugriff auf die Bildarchive der verschiedenen Sonnenbeobachtungssatelliten vor, das zusätzlich die Möglichkeit bietet, mehrere Bilder miteinander zu kombinieren und kurze Filmsequenzen zu erstellen. Anhand von Beispielen (Projektideen) werden die Nutzungsmöglichkeiten mit Schülergruppen aufgezeigt.

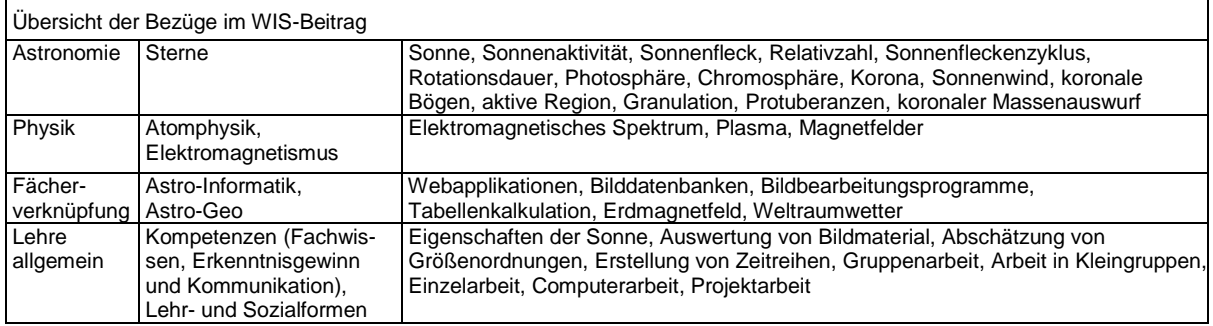

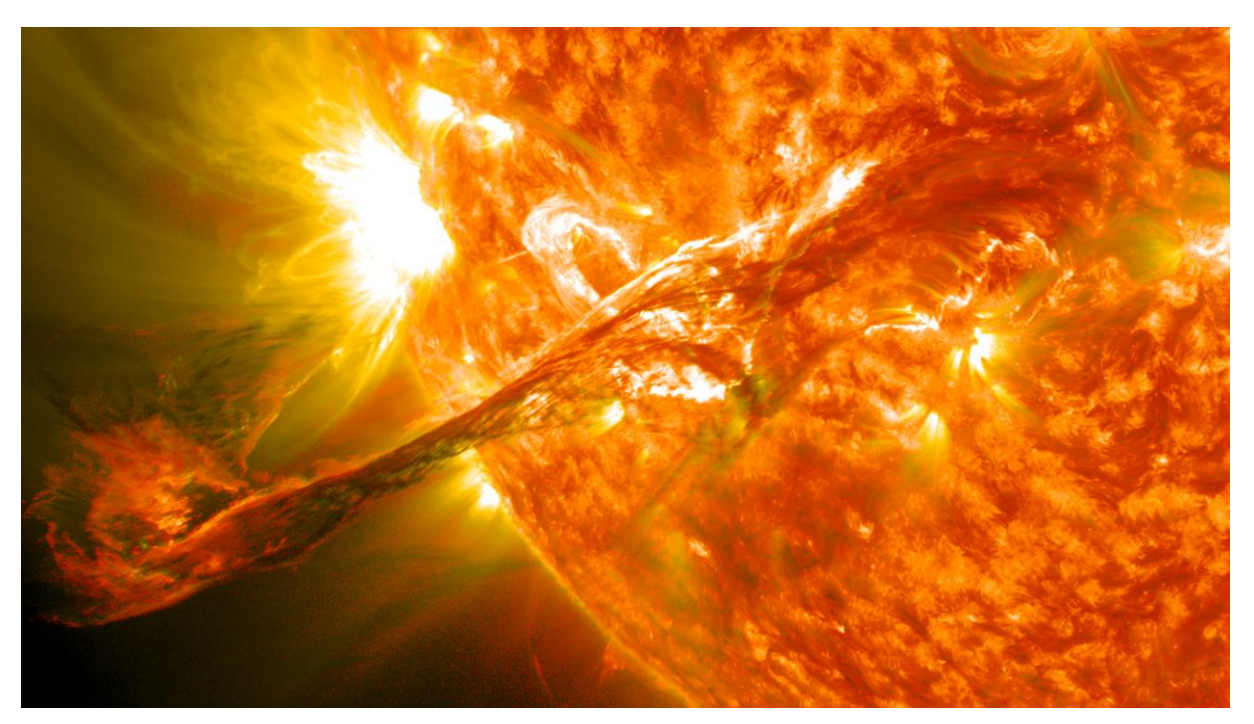

**Abbildung 1: Eine große bogenförmige Protuberanz, aus der sich am 31. August 2012 ein koronaler Massenauswurf gebildet hat, aufgenommen vom Sonnenbeobachtungsatelliten SDO. Bekannte spektakuläre Ansichten der Sonne wie diese sind über den Helioviewer ebenso abrufbar wie die aktuellsten Aufnahmen der Sonne. ©** [NASA Goddard Space Flight Center,](http://www.flickr.com/people/24662369@N07) [Magnificent CME Erupts on the Sun -](https://commons.wikimedia.org/wiki/File:Magnificent_CME_Erupts_on_the_Sun_-_August_31.jpg) August 31[, CC BY 2.0](https://creativecommons.org/licenses/by/2.0/legalcode)

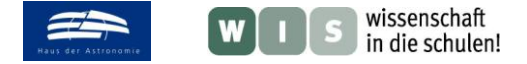

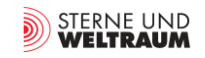

### **Grundsätzliche Überlegungen**

Vom organisatorischen Standpunkt her ist die Sonne von allen Himmelsobjekten noch am einfachsten im schulischen Rahmen der praktischen Beobachtung zugänglich. Mit geeigneten Schutzmaßnahmen und nach entsprechender Einweisung kann dies problemlos zu Zeiten geschehen, die Schülerinnen und Schüler sowieso in der Schule verbringen. Schon mit vergleichsweise einfachen Fernrohren können sie selbst das Aussehen von Sonnenflecken untersuchen, die Sonnenfleckenrelativzahl bestimmen oder Fackelgebiete und Granulation erkennen. Seit dem Aufkommen kompakter Spezialteleskope für Halpha ist sogar die Beobachtung von Protuberanzen unkompliziert möglich. Einen guten Leitfaden hierzu bietet beispielsweise das WIS-Material ["Beobachtung der Sonnenphotosphäre und –](http://www.wissenschaft-schulen.de/alias/material/beobachtung-der-sonnenphotosphaere-und-chromosphaere-in-der-schule/1128716) [chromosphäre"](http://www.wissenschaft-schulen.de/alias/material/beobachtung-der-sonnenphotosphaere-und-chromosphaere-in-der-schule/1128716) von Olaf Hofschulz.

Dennoch gibt es vielfältige Gründe, die dem im Wege stehen können, allen voran das Fehlen eines geeigneten Teleskops. Die Abhängigkeit von gutem Wetter macht zudem die Planbarkeit und damit auch die nahtlose Einbettung in den Unterricht schnell zunichte. Außerdem lassen sich dadurch Projekte, die regelmäßige Beobachtungen über mehrere Tage hinweg erfordern, wie zum Beispiel die Dokumentation der Veränderung eines Sonnenflecks oder die Bestimmung der Sonnenrotation, oft nur schwer durchführen. Schließlich und endlich werfen langfristige Kampagnen wie das Verfolgen des Sonnenfleckenzyklus über Jahre hinweg nicht nur das Problem wechselnder Schülergenerationen sondern auch der Vergleichbarkeit der gewonnenen Daten auf.

Einen möglichen Ausweg aus diesem Dilemma bietet die Nutzung von öffentlich zugänglichen Daten professioneller Sonnenobservatorien, insbesondere der Satelliten SOHO und SDO, mit deren Hilfe sich die beobachtbaren Phänomene zusätzlich bis in das ferne Ultraviolett bzw. in den weichen Röntgenbereich und damit auf die Sonnenkorona erweitern lassen. Vom grundlegenden Konzept her ist dies natürlich etwas völlig anderes als die Durchführung eigener Beobachtungen, Anknüpfungspunkte lassen sich durch den Vergleich der solcher Daten mit Schülerergebnissen (wo vorhanden) aber leicht finden.

#### **Die Bedienung des Helioviewers**

Die webbasierte Version des Helioviewers findet man unter [http://www.helioviewer.org.](http://www.helioviewer.org/) Es gibt zusätzlich eine plattformunabhängige Java/OpenGL-Anwendung namens JHelioviewer, die mit erweitertem Funktionsumfang aufwarten kann, allerdings ebenfalls über eine Internetverbindung auf die Bilddaten zugreifen muss. Da die Webversion für die hier beschriebenen Zwecke vollkommen ausreicht, konzentrieren wir uns an dieser Stelle auf sie.

Beim ersten Aufruf präsentiert sich die Webseite in der in Abb. 2 dargestellten Form. Bestimmte Einstellungen merkt sich die Seite über Cookies, so dass die Ansicht bei erneutem Aufrufen der entspricht, bei der man die Seite zuvor verlassen hat.

Das Hauptfenster nimmt die neueste verfügbare, also typischerweise etwa eine Viertelstunde alte Aufnahme des Satelliten SDO bei einer Wellenlänge von 304 Å (was 30,4 nm entspricht) ein, welche die Sonne im Licht des einfach ionisierten Heliums zeigt. Der Anblick ähnelt einer H-alpha-Aufnahme und zeigt häufig Protuberanzen und helle aktive Regionen.

In diesem Fenster navigiert man ähnlich wie bei Google Maps: Mit den Knöpfen + und – am oberen Bildrand oder über das Scrollrad der Maus ändert man den Zoomfaktor. Zum Größenvergleich des dargestellten Bildausschnitts wird eine sich automatisch mitskalierende, stilisierte Erdkugel in einem kleinen Fenster angezeigt, das mit der Maus auch an beliebige Stellen verschoben oder ganz ausgeblendet werden kann. Anstelle der Erdkugel lässt sich über einen Umschalter am oberen Bildrand auch ein Maßstab mit Kilometerangabe einblenden. Außerdem kann man den Bildausschnitt mit der linken Maustaste festhalten und das Bild anschließend über Mausbewegungen verschieben.

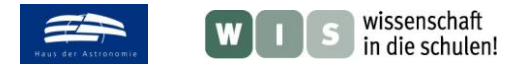

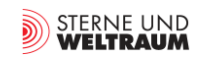

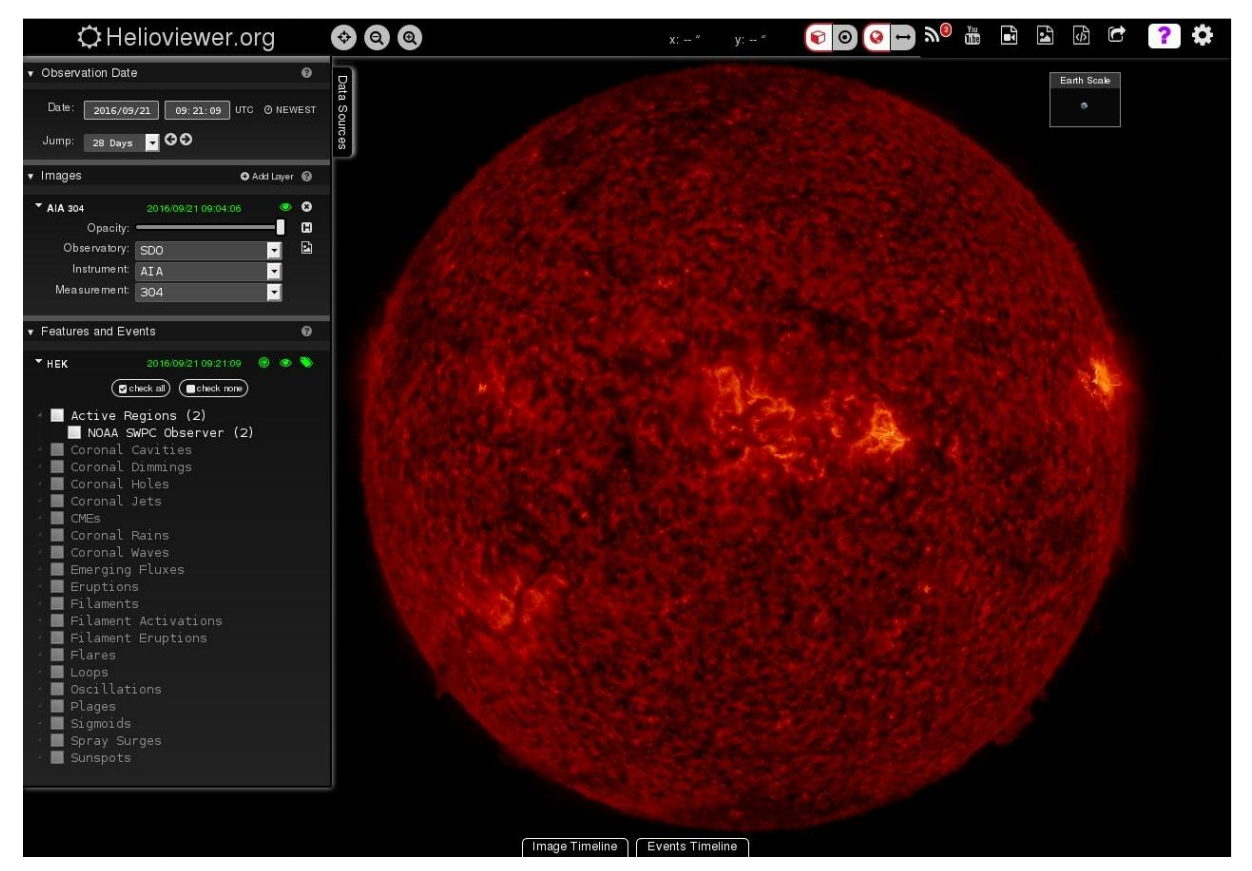

**Abbildung 2: Bildschirmfoto der Standardansicht der Webseite [http://www.helioviewer.org](http://www.helioviewer.org/) mit Funktionsknöpfen am oberen Bildrand und linker Menüleiste zur Steuerung. Das Helioviewer-Projekt wird von NASA und ESA finanziert, das dargestellte Bildmaterial stellen NASA, ESA und JAXA zur Verfügung.**

Am linken Rand befinden sich mehrere Menüs, in denen Einstellungen vorgenommen werden können. Im oberen Bereich ("Observation Date") lassen sich Datum und Uhrzeit über eine klassische Kalenderdarstellung oder per Tastatureingabe wählen, das angezeigte Bild der Sonne ändert sich dabei sofort. Man beachte, dass die Uhrzeit als Weltzeit angegeben wird. Ist für den eingestellten Zeitpunkt kein Bild verfügbar, ändert sich die Schriftfarbe der Datumsanzeige im mittleren Feld von Grün zu Rot und das zeitlich am nächsten gelegene verfügbare Bild wird dargestellt. Über die Pfeil-Knöpfe bei "Jump" kann man zudem in der Zeit vorwärts und rückwärts springen. Die Größe des Zeitschritts lässt sich dabei über ein Auswahlmenü festlegen. Mit einem Klick kann man zudem jederzeit zum aktuellsten Bild zurückkehren.

Im mittleren Bereich des Menüs ("Images") kann man zwischen den verschiedenen Sonnenbeobachtungssatelliten sowie ihren Instrumenten und deren Betriebsmodi auswählen. Zahlenwerte unter "Measurement" stehen dabei immer für die Zentralwellenlängen schmalbandiger Filter in Ångstrom. Die Wellenlängen dieser Filter wurden so gewählt, dass sie prominente Emissionslinien abdecken, die überwiegend von Eisen in verschiedenen hoch ionisierten Zuständen stammen, wodurch jeweils Plasma unterschiedlicher Temperaturen abgebildet wird. Eine Übersicht über die Zeiträume, aus denen jeweils Daten verfügbar sind, und die verschiedenen Einstellmöglichkeiten bietet Tab. 1. Über den Knopf "Add Layer" werden dem Hauptfenster weitere Bilddaten hinzugefügt, die in etwa zur selben Zeit aufgenommen wurden. Auf diese Weise lassen sich zum einen Bilder mit unterschiedlichem Ausschnitt gemeinsam darstellen (z.B. SOHO LASCO und SDO AIA) und zum anderen verschiedene Ansichten desselben Bildausschnitts überblenden. Die Transparenz des überlagernden Bildes kann man dabei über den "Opacity"-Regler stufenlos einstellen. Prinzipiell lassen sich bis zu fünf verschiedene Bildinformationen miteinander kombinieren, bei mehr als drei Schichten wird es allerdings meist unübersichtlich.

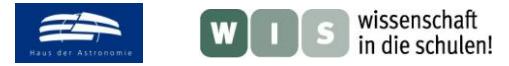

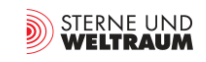

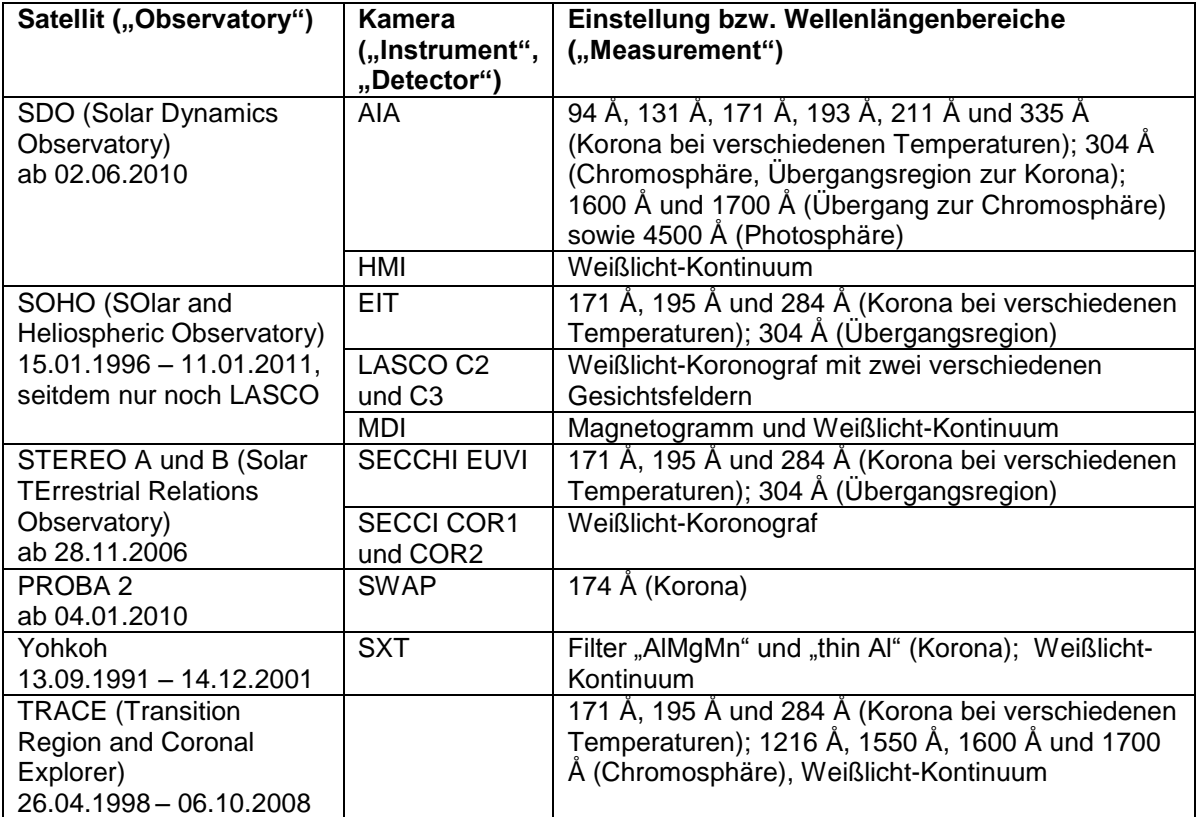

**Tabelle 1: Übersicht über die Daten, die über den Helioviewer von verschiedenen Sonnenbeobachtungsatelliten abgerufen werden können.**

Der unterste Teil des Menüs ("Features and Events") dient der Anzeige von Beschriftungen aktiver Regionen auf der Sonnenscheibe. Er kann – wie die anderen Teile des Menüs – über den kleinen Pfeil in der linken oberen Ecke zwecks besserer Übersichtlichkeit ausgeblendet werden. Will man das gesamte Menü ausblenden, klickt man auf den Reiter "Data Sources".

Hat man die Ansicht im Hauptfenster wie gewünscht eingestellt, kann man sie über die Screenshot-Funktion oben rechts speichern und das resultierende Bild kurz darauf als Datei herunterladen. Bei der Erstellung des Screenshots kann man zwischen der Vollbilddarstellung ("Full Viewport") oder einem Ausschnitt ("Select Area") wählen, den man im Anschluss mit der Maus aufziehen kann. Die erzeugten Bilder enthalten nur das Hauptfenster und gegebenenfalls Erdkugel oder Maßstab zum Vergleich, nicht aber die Menüs.

Analog lässt sich mit der Videofunktion eine Animation erstellen, entscheidend ist hier die eingestellte Größe des Zeitschritts. Von einer häufigen Verwendung der Videofunktion im Unterricht muss allerdings abgeraten werden, da die Erstellung von Videodateien je nach Auslastung der Helioviewer-Server manchmal mehr als eine Stunde in Anspruch nehmen kann, so dass die Schülerinnen und Schüler ihre Videos oft nicht innerhalb der ihnen zur Verfügung stehenden Zeit erhalten.

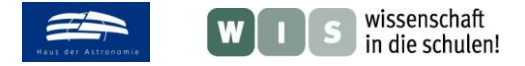

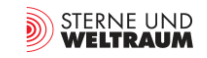

# **Projektbeispiele**

#### **Sonnenrotation** (für Zweiergruppen oder in Einzelarbeit)

Zum Einstieg lässt diskutiert man mit den Schülerinnen und Schülern mögliche Herangehensweisen zur Bestimmung der Rotationsdauer der Sonne. Mit dem Helioviewer stellen sie daraufhin fest, dass ein Sonnenfleck bereits innerhalb von 24 Stunden seine Position auf der Sonnenoberfläche merklich verändert, aber nicht alle Sonnenflecken länger als vier Wochen bestehen bleiben. Aufgrund der perspektivischen Verzerrung lässt sich der exakte Zeitpunkt von Auftauchen und Verschwinden eines Flecks an den Rändern nur schwer feststellen. Der optimale Ansatz ist daher die Bestimmung der Änderung des Längengrads gemessen mittig auf der Sonnenscheibe und gemittelt über mehrere Tage hinweg.

Dazu erstellen die Schülerinnen und Schüler Bildschirmfotos der Gesamtsonne im Weißlicht, die die Wanderung eines langlebigen Sonnenflecks im Ein-Tages-Rhythmus dokumentieren. In einem Bildbearbeitungsprogramm überlagern sie den Bildern dann passende transparente Koordinatennetze (erhältlich als einfaches Koordinatennetz oder unter Berücksichtigung der Neigung der Rotationsachse der Sonne im Vergleich zur Erdbahnebene zum Beispiel unter [http://solar-center.stanford.edu/solar](http://solar-center.stanford.edu/solar-images/latlong.html)[images/latlong.html\)](http://solar-center.stanford.edu/solar-images/latlong.html). Ein Beispiel zeigt Abb. 3. So lassen sich Längen- und Breitengrad des Flecks in mehreren Aufnahmen (mindestens 5, besser 10-12) im Rahmen gewisser Ungenauigkeiten ablesen. Die Schüler stellen dabei fest, dass sich der Breitengrad kaum ändert, die Flecken also praktisch keine Eigenbewegung auf der Sonnenoberfläche zeigen. Sie berechnen dann die Änderung des Längengrads

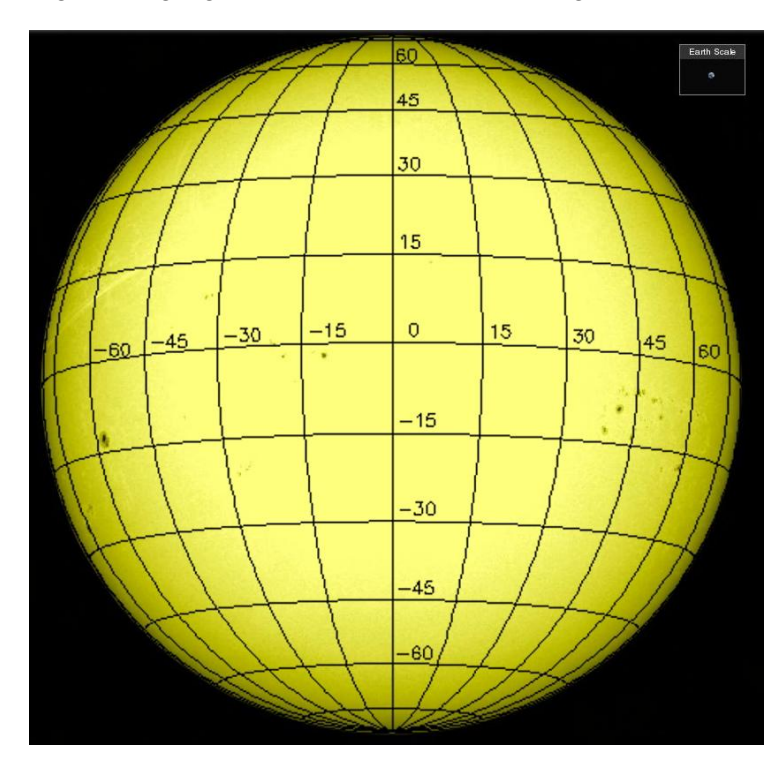

pro Tag, berechnen dazu den Mittelwert und bestimmen über eine Verhältnisgleichung die Zeit bis der Fleck wieder am selben Punkt (also 360°-Änderung) ankommen würde, was der Rotationsdauer entspricht. Es ergeben sich typischerweise Werte zwischen 24 und 28 Tagen.

**Abbildung 3: Die Gesamtsonne im Weißlicht am 26. Februar 2014, überlagert mit dem passenden Koordinatennetz des Stanford Solar Center. © Carolin Liefke, basierend auf einer** 

**Aufnahme von SDO/AIA und dem Koordinatennetz des Stanford SOLAR Center**

In einer erweiterten Betrachtung können die Schülerinnen und Schüler die Ergebnisse für Flecken auf unterschiedlichen Breitengraden systematisch vergleichen. Sie stellen dann fest, dass die Rotationsdauer am Äquator am kürzesten ist und sich in Richtung der Pole um mehrere Tage verlängern kann. Dies ist die differenzielle Rotation der Sonne.

Alternativ können die Schülerinnen und Schüler die Auswertung auch viel präziser durchführen, ein Ansatz wie dies realisiert werden könnte, bietet das WIS-Material ["Auswertung von Sonnenflecken](http://www.wissenschaft-schulen.de/alias/material/auswertung-von-sonnenfleckenbildern/1116795)[bildern"](http://www.wissenschaft-schulen.de/alias/material/auswertung-von-sonnenfleckenbildern/1116795) von Günter Wahl.

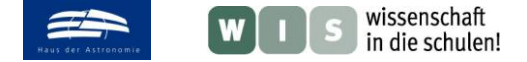

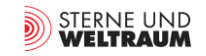

### **Sonnenfleckenklassifikation und Relativzahlbestimmung**

(für Zweiergruppen oder in Einzelarbeit)

Die Zählung und Klassifikation von Sonnenflecken führt den Sonnenbeobachter zu einer Aussage über den jeweils aktuellen Aktivitätszustand der Sonne. Die Schülerinnen und Schüler können hierzu wahlweise das aktuelle Sonnenbild oder – insbesondere im Fall einer fleckenlosen Sonne – ältere Archivaufnahmen im Weißlicht von SDO/HMI verwenden.

Die Schülerinnen und Schüler klassifizieren die Sonnenflecken dann zunächst nach dem Schema von Max Waldmeier, das man ihnen zum Vergleich am Bildschirm oder in ausgedruckter Form an die Hand geben kann (z.B. unter [http://www.astronomie.de/das-sonnensystem/die-sonne/sonnenflecken/](http://www.astronomie.de/das-sonnensystem/die-sonne/sonnenflecken/%20klassifizierung/) [klassifizierung/](http://www.astronomie.de/das-sonnensystem/die-sonne/sonnenflecken/%20klassifizierung/) erhältlich). Im Anschluss zählen sie die Sonnenfleckengruppen G und die Einzelflecken F, um daraus die Sonnenfleckenrelativzahl **R = 10\*G + F** zu ermitteln.

Bearbeiten mehrere Schülerinnen und Schüler dasselbe Bild, so werden sich insbesondere bei sehr fleckenreichen Aufnahmen abweichende Zahlen ergeben, da oft Uneinigkeit über die Existenz besonders kleiner Einzelflecken oder deren Zuordnung zu einer größeren Gruppe herrscht. Hier bietet sich eine abschließende Diskussion über die Subjektivität der Relativzahl an.

Zur weiteren Einübung können die Schülerinnen und Schüler dann als Datum ihren letzten (oder gegebenenfalls mehrere Jahre zurückliegenden Geburtstag einstellen, um eine Vielzahl von Beispielen für typische Werte der Relativzahl zu sammeln.

#### **Sonnenfleckenzyklus**

(für Gruppen, die sich in kleinere Teams aufteilen)

Mit etwas Übung beim Bestimmen der Sonnenfleckenrelativzahl (s.o.) können die Schülerinnen und Schüler mithilfe der Archivdaten von SOHO/MDI (von Mai 1996 bis Dezember 2010) und SDO/AIA 4500 (ab Dezember 2010) den Aktivitätszyklus der Sonne über einen Zeitraum von 20 Jahren rekonstruieren.

Ausgehend vom aktuellen Datum lässt man sie dazu die Relativzahlen jeweils monatlich für diesen Tag des Monats so weit wie möglich in die Vergangenheit zurück zusammentragen. Wegen des großen Aufwands bietet es sich an, den Auswertezeitraum auf mehrere Untergruppen zu verteilen. Sollten für das jeweilige Datum keine Bilder vorhanden sein, was aufgrund von Ausfällen der beiden Satelliten vorkommen kann, ist eine Verschiebung um wenige Tage erlaubt, bei größeren Löchern in den Daten wird der Messpunkt für den jeweiligen Monat weggelassen.

Die Schülerinnen und Schüler sammeln die Ergebnisse in einem Tabellenkalkulationsprogramm und erstellen ein Diagramm, in dem das Datum gegen die Relativzahl aufgetragen wird. Trotz gröberer Ausreißer wird der 11-jährige Sonnenfleckenzyklus in dem Diagramm immer erkennbar sein, ein Beispiel zeigt Abb. 4.

Da die Tabellenkalkulationsprogramme über die Möglichkeit verfügen, der erstellten Kurve ohne großen Aufwand einen gleitenden Mittelwert zu überlagern, bietet es sich an, im Anschluss mit den Schülerinnen und Schülern den Sinn und Zweck solcher Glättungsmethoden, aber auch den zugrundeliegenden Formalismus zu seiner Berechnung zu diskutieren.

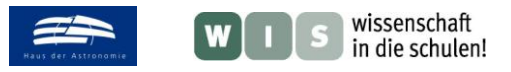

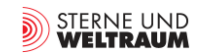

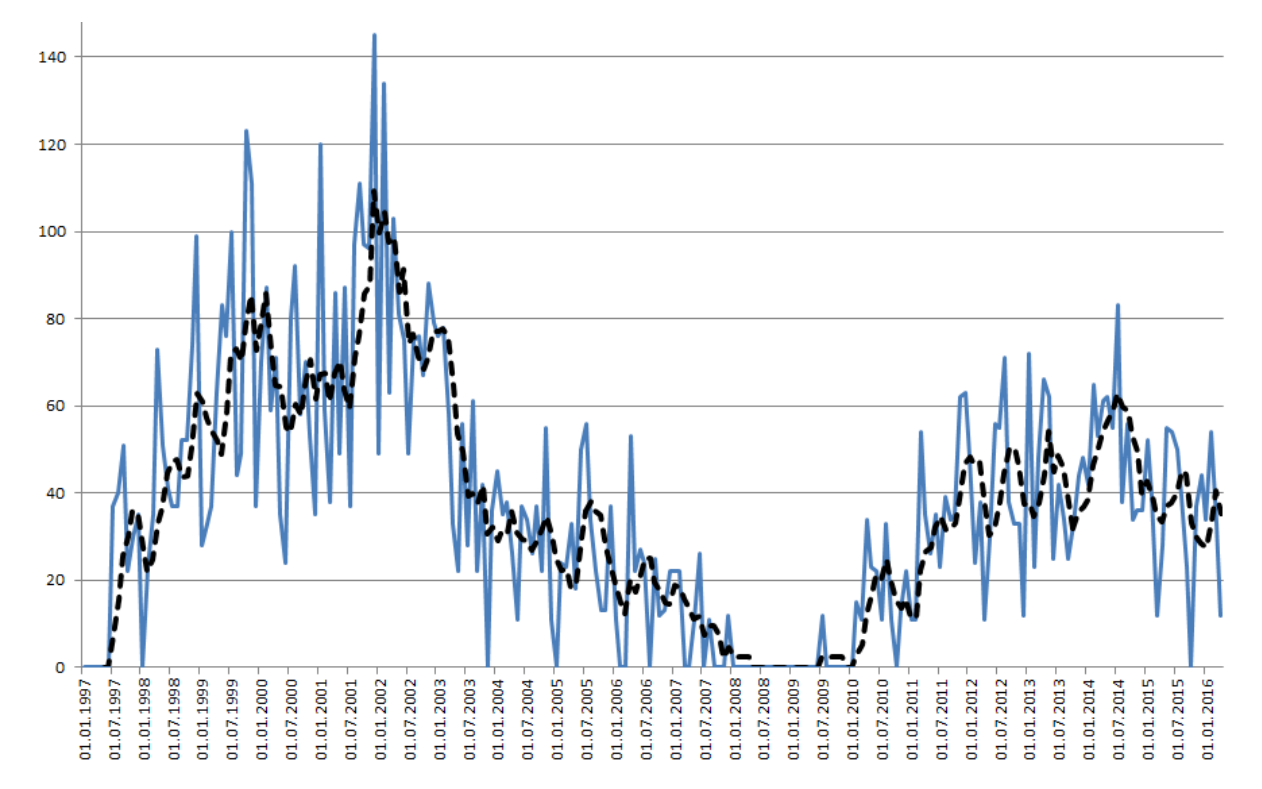

**Abbildung 4: Verlauf der Sonnenaktivität zwischen 1997 und 2016, rekonstruiert aus Relativzahlen, die mithilfe von Archivdaten der Sonnenbeobachtungssatelliten SOHO und SDO im Monatsrhythmus ermittelt wurden. Den eigentlichen Datenpunkten (blau) ist ein gleitender Durchschnitt über einen Zeitraum von fünf Monaten (schwarz gestrichelt) überlagert. © Carolin Liefke, erstellt mit Excel auf der Grundlage von Daten, die Schülerpraktikanten im April 2016 zusammengestellt haben.**

#### **Dokumentation einer Sonneneruption**

(für Zweiergruppen, in Einzelarbeit oder als Hausaufgabe)

Die Schülerinnen und Schüler erstellen Zeitserien von Bildern oder Videos spektakulärer Sonneneruptionen wie in Abb. 1 basierend auf Zeitabständen von 5 oder 15 Minuten, die die Veränderungen der aktiven Regionen in den Wellenlängenbändern SDO/AIA 304 Å, 193 Å oder 171 Å im Detail zeigen. Geeignete Eruptionen fanden beispielsweise am 31. August 2012, am 13. Mai 2013, am 24. Februar 2014, am 5. Mai 2015 oder am 17. April 2016 statt. Die Schülerinnen und Schüler können aber auch durchaus selbsttätig über eine Internetrecherche weitere Eruptionen – bevorzugt am Sonnenrand heraussuchen.

Anhand des Maßstabs ermitteln die Schülerinnen und Schüler anhand der Veränderungen zeitlich aufeinanderfolgender Bilder die Geschwindigkeit des bei den Eruptionen weggeschleuderten Materials. Die sich ergebenden Werte von bis zu 3000 km/s dürften dabei durchaus Staunen hervorrufen. Typische Werte für die bei größeren Eruptionen ausgeworfene Masse liegen bei ca. 1 Milliarde Tonnen. Mit dieser Information können die Schülerinnen und Schüler gegebenenfalls die kinetische Energie abschätzen, die bei der Explosion freigesetzt wurde. In einer abschließenden Diskussion entwickeln sie zudem Konzepte für weitere Formen der Energiefreisetzung während der Eruption (Lichtblitz, Aufheizen der Oberfläche)

Die Auswirkungen des zu den Eruptionen gehörigen koronalen Massenauswurfs können die Schüler dann auf den SOHO/LASCO-Koronografenbildern verfolgen. Dies eignet sich zusätzlich als Ausgangspunkt für fächerübergreifende Diskussionen über die Schutzfunktion des Erdmagnetfelds und die Entstehung von Polarlichtern.

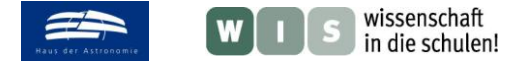

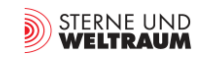

#### **Eine aktive Region in verschiedenen Atmosphärenschichten der Sonne**

(für Zweiergruppen, in Einzelarbeit oder als Hausaufgabe)

Die Schülerinnen und Schüler erstellen Bildschirmfotos einer aktiven Region bei hohem Zoomfaktor in der Photosphäre (SDO/HMI Kontinuum), in der unteren Chromosphäre (SDO/AIA 1600 oder 1700), in der oberen Chromosphäre mit Protuberanzen (SDO/AIA 304), sowie in der unteren (SDO/AIA 171) und oberen Korona (SDO/AIA 193). Sie stellen dabei fest, dass die Positionen von Sonnenflecken mit den Fußpunkten koronaler Bögen übereinstimmen. An dieser Stelle bietet sich eine Diskussion über das Verhalten von Materie im Plasma-Zustand und insbesondere unter dem Einfluss von Magnetfeldern an. Anhand der aktuellen Magnetfeldrekonstruktion, die man beispielsweise über [http://sdo.gsfc.nasa.gov/assets/img/latest/latest\\_1024\\_0171pfss.jpg](http://sdo.gsfc.nasa.gov/assets/img/latest/latest_1024_0171pfss.jpg) abrufen kann, lässt sich die unregelmäßige kleinskalige Struktur des solaren Magnetfelds aufzeigen.

Die Schülerinnen und Schüler können zusätzlich ästhetisch ansprechende Bildkompositionen der aktiven Region durch Überlagerung erstellen, wie in Abb. 5 beispielhaft dargestellt, und bei der Auswahl der Daten ihrer Kreativität freien Lauf lassen.

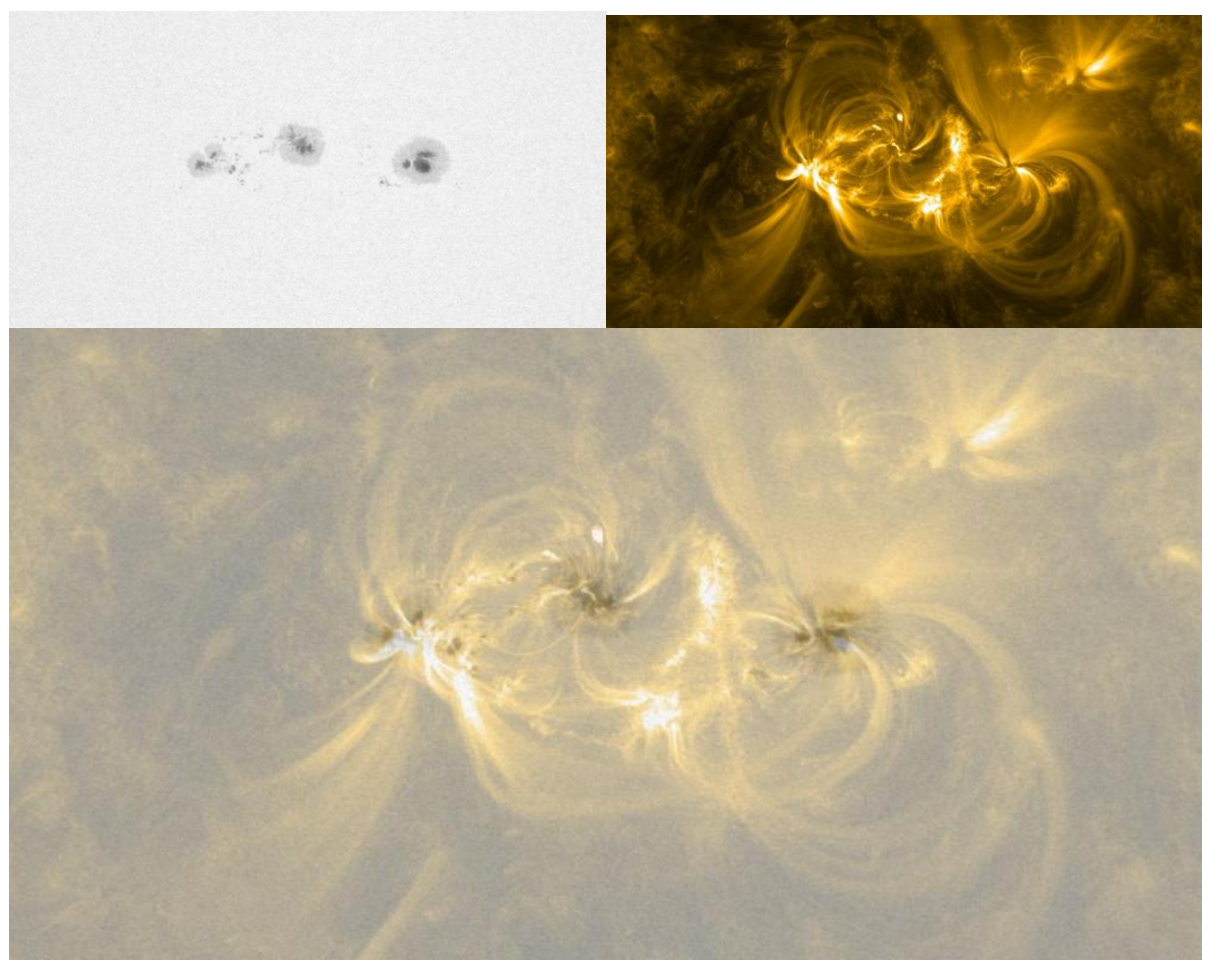

**Abbildung 5: Sonnenfleckengruppe vom 17. Juli 2016 in einer Aufnahme von SDO/HMI (oben links), zeitgleich entstandene Aufnahme der Korona mit SDO/AIA 171Å (oben rechts) und Überlagerung der beiden Aufnahmen im Helioviewer, so dass man die Flecken als Fußpunkte der koronalen Bögen erkennt. © Carolin Liefke, basierend auf Aufnahmen von SDO/AIA und SDO/HMI**

Weitere WIS-Materialien zur Astronomie und allen ihren Bezügen finden Sie unter der Adresse www.wissenschaft-schulen.de (Fachgebiet Astronomie). Wir würden uns freuen, wenn Sie zum vorliegenden Beitrag Hinweise, Kritiken und Bewertungen an die Kontaktadresse der Autorin senden könnten.